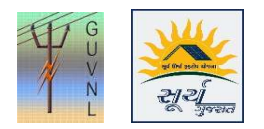

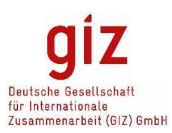

## Guidelines for Reduction in Registered Capacity on the Unified Single Window Rooftop PV Portal for Surya Gujarat

Step 1: Click on "Reports" to view the list of the applications. This feature will only approve the reduction of Registered Capacity.

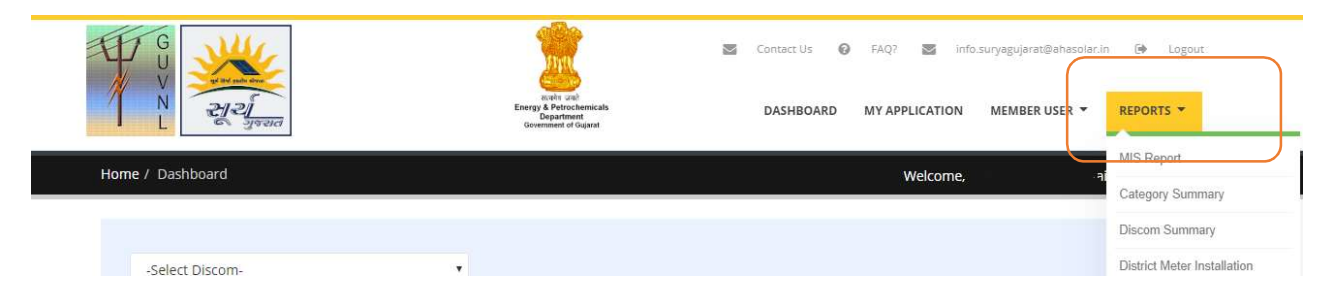

Step 2: Click on "Reduce Capacity" to open a page with the list of the request received for reducing the capacity

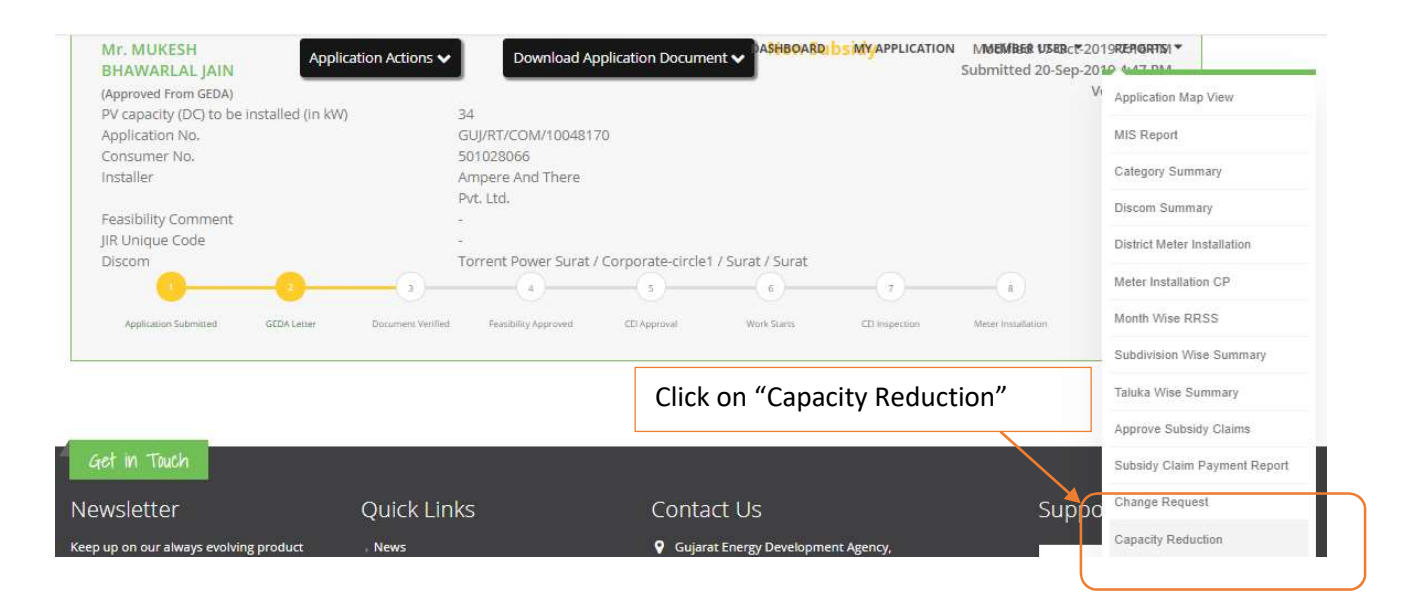

Step 3: The DisCom shall look into the reason for the change and if the reason seams genuine then they can approve the request.

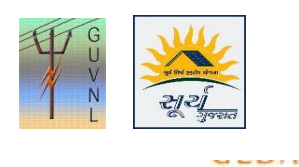

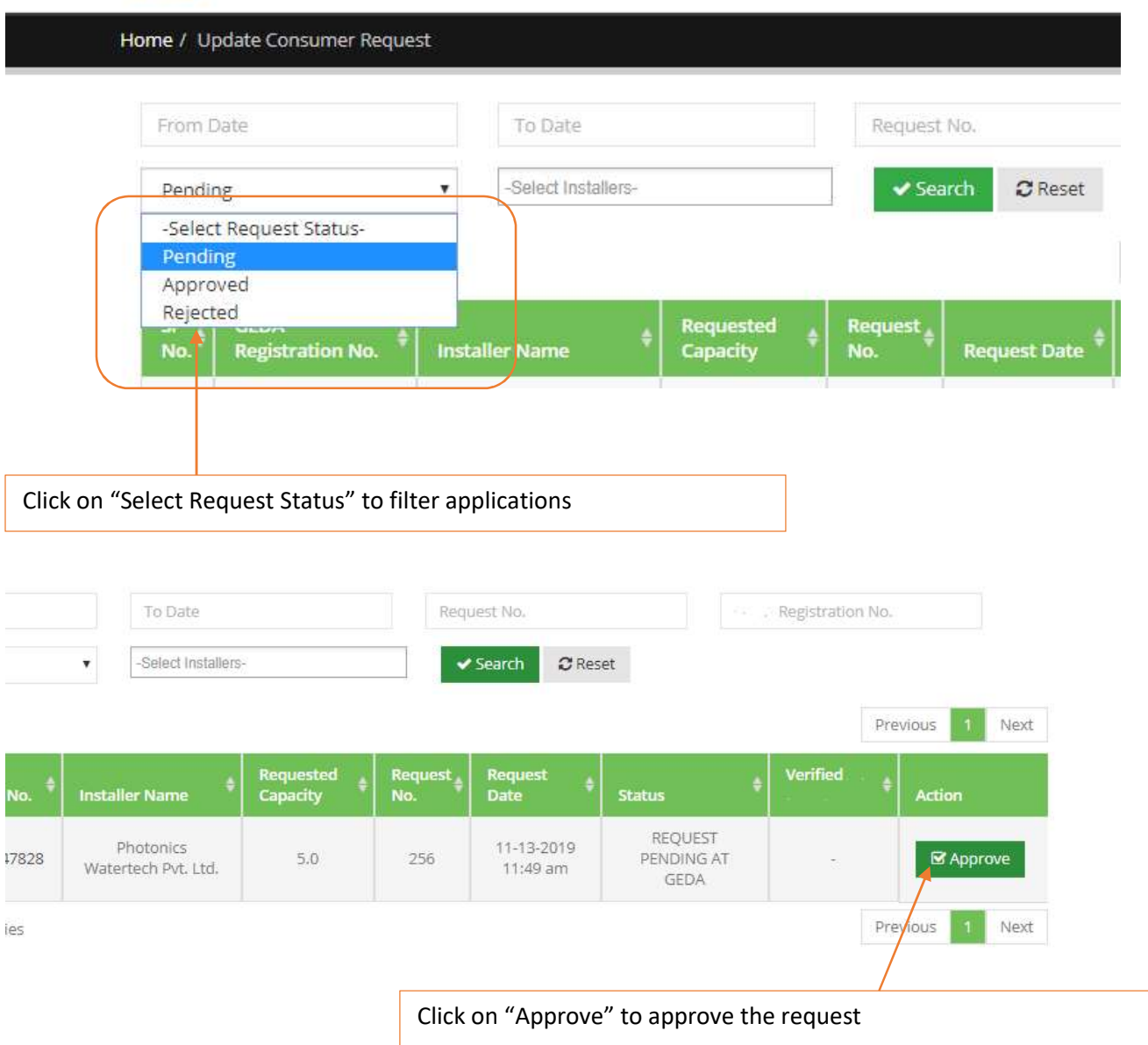

--- End of Document---